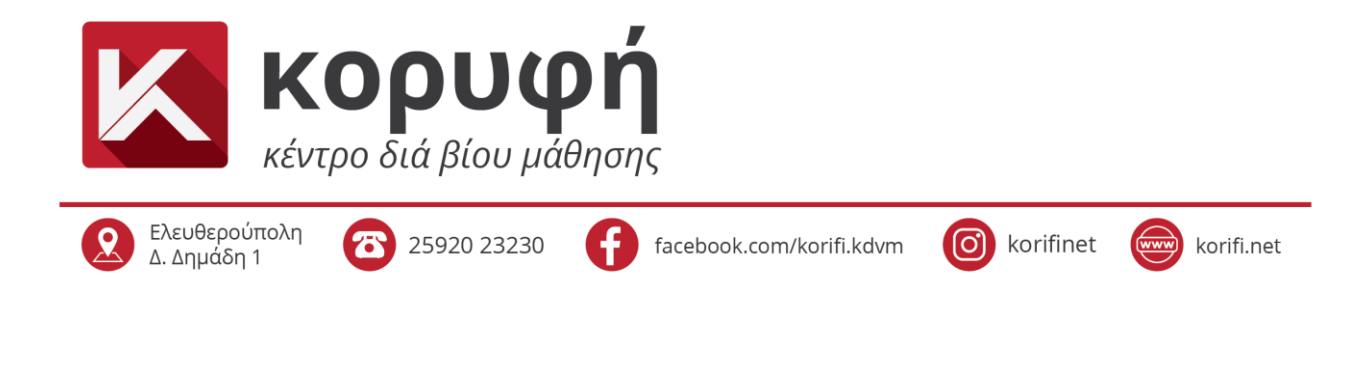

# **Οδηγίες / Βήματα**

## **για τον έλεγχο και την λήψη του ΚΑΔ**

**1 <sup>ο</sup> Βήμα :** Εισέρχεστε στην σελίδα **www.gsis.gr** μέσω του **Chrome** και πατάτε στο **myTaxisNet**.

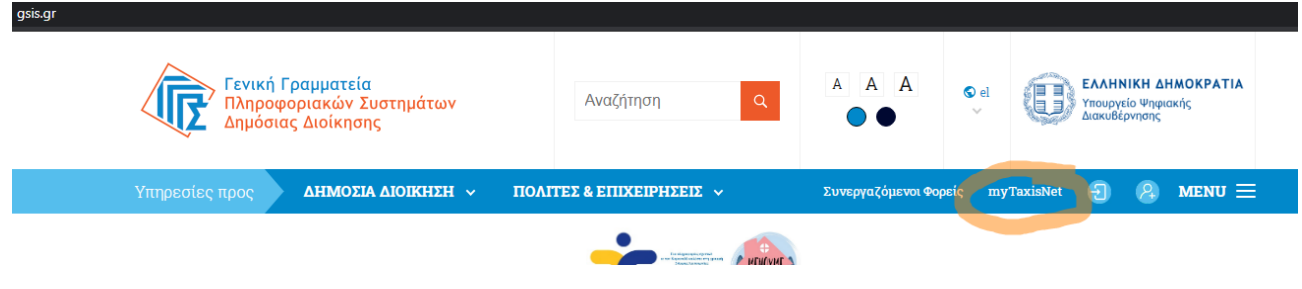

**2 <sup>ο</sup> Βήμα :** Εισάγετε το **Όνομα Χρήστη** και τον **Κωδικό Πρόσβασης** και πατάτε **ok.** 

*Προσοχή: Εισέρχεστε με τους κωδικούς του φυσικού προσώπου και όχι τους κωδικούς τυχόν εταιρείας στην οποία είστε μέλος.*

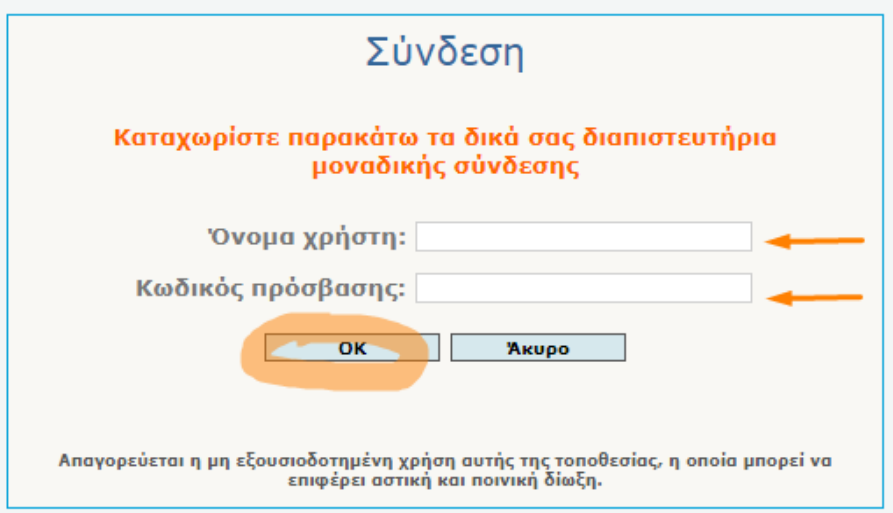

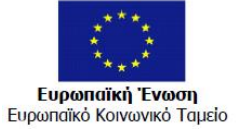

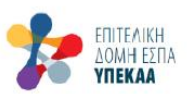

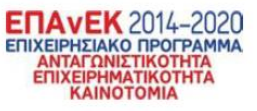

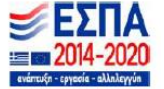

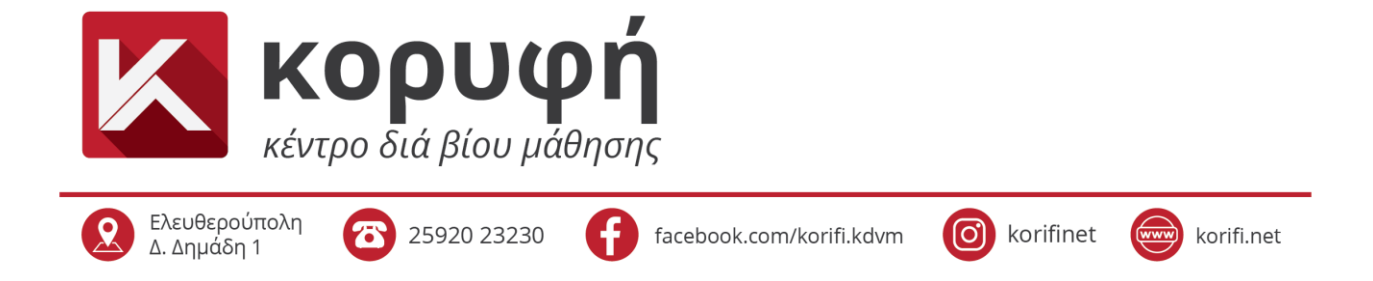

 **<sup>ο</sup> Βήμα:** Πατάτε πάνω στην **Προσωποποιημένη Πληροφόρηση** (πάνω δεξιά στην οθόνη)

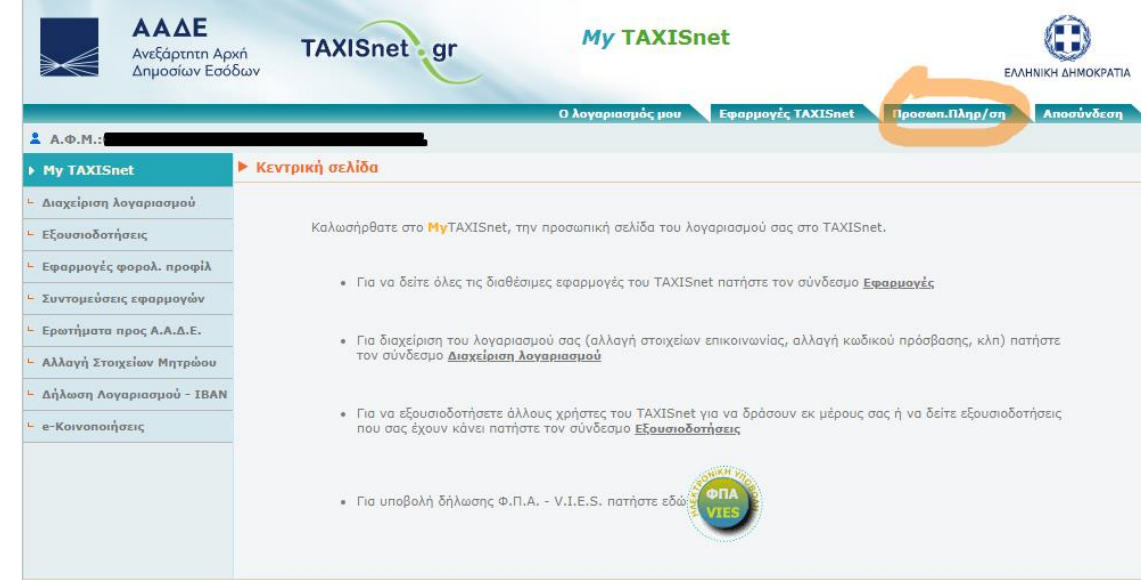

#### **<sup>ο</sup> Βήμα:** Πατάτε πάνω στην **Επιχείρηση** (στην αριστερή στήλη)

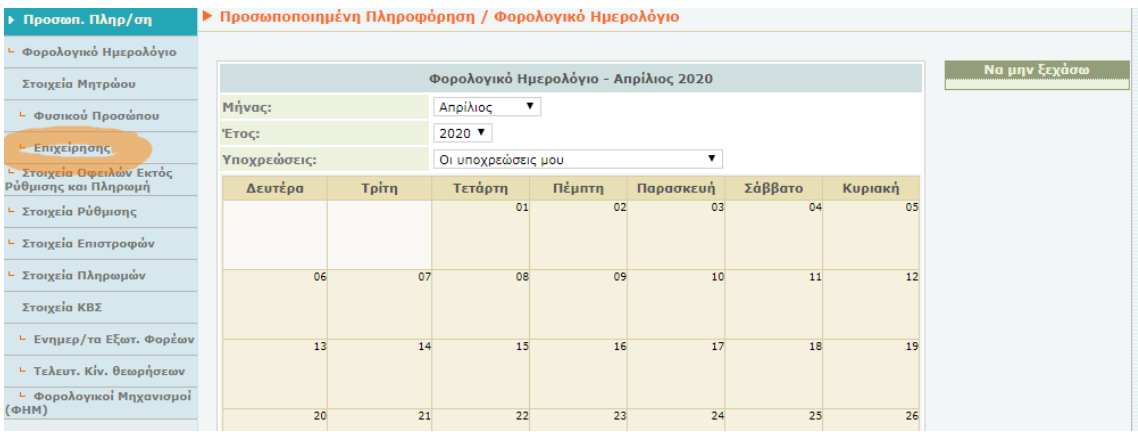

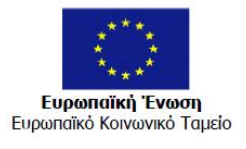

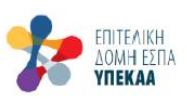

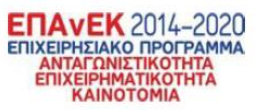

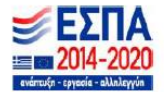

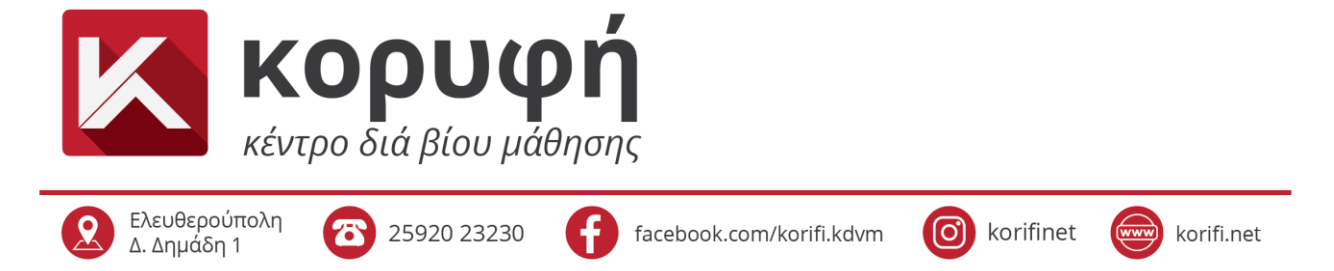

### **<sup>ο</sup> Βήμα:** Ελέγχετε αν ο κύριος ΚΑΔ που έχετε ενεργό ανήκει στην κατηγορία των ΚΑΔ που μπορούν να συμμετέχουν στο πρόγραμμα.

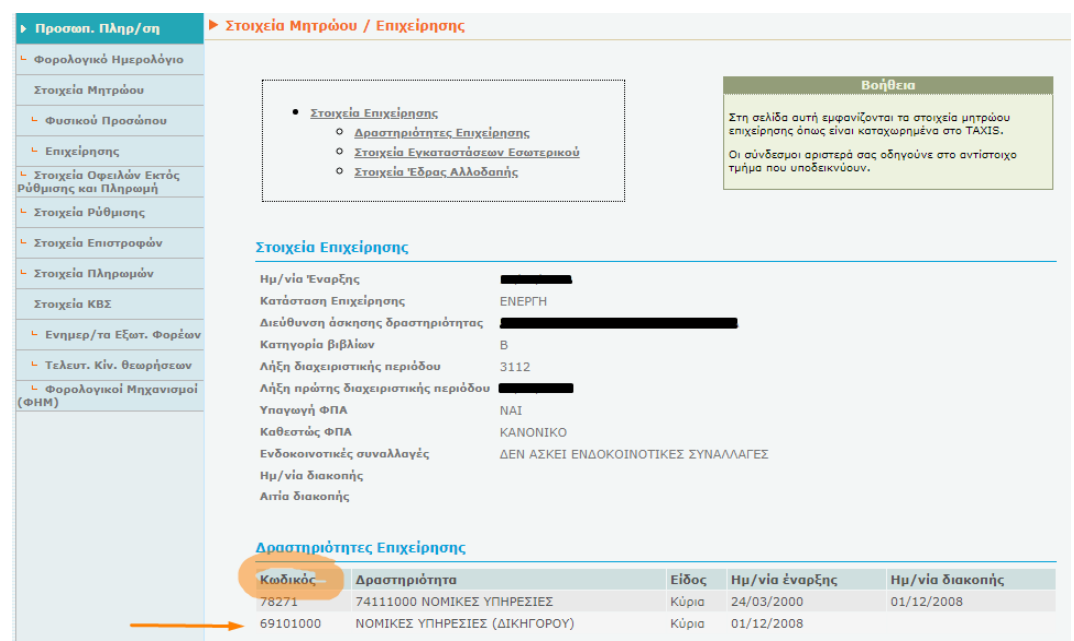

#### **<sup>ο</sup> Βήμα:** Κάνετε δεξί κλικ στο κέντρο της οθόνης και πατάτε πάνω στην **Εκτύπωση…**

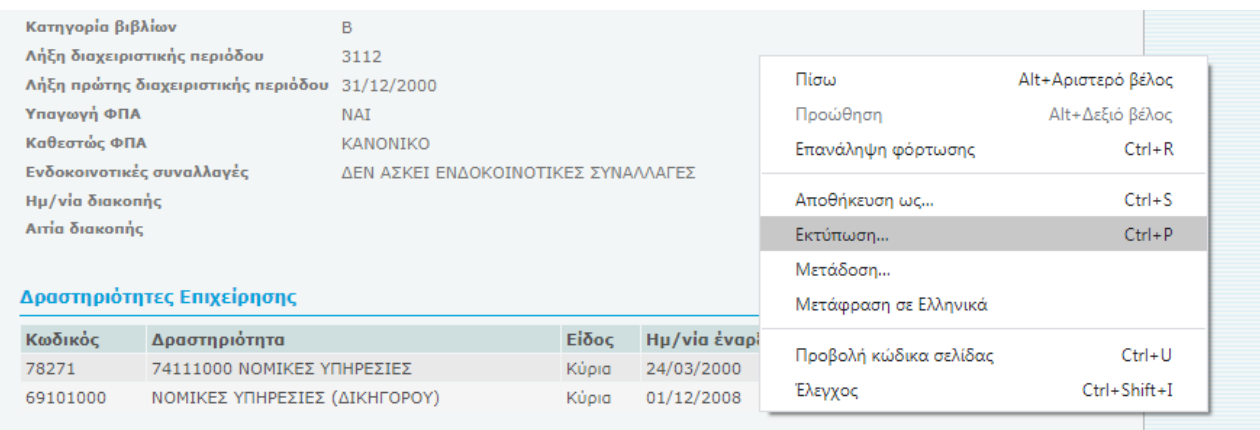

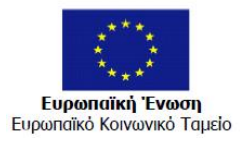

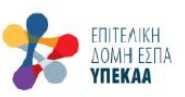

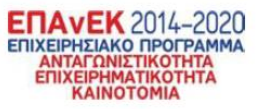

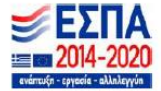

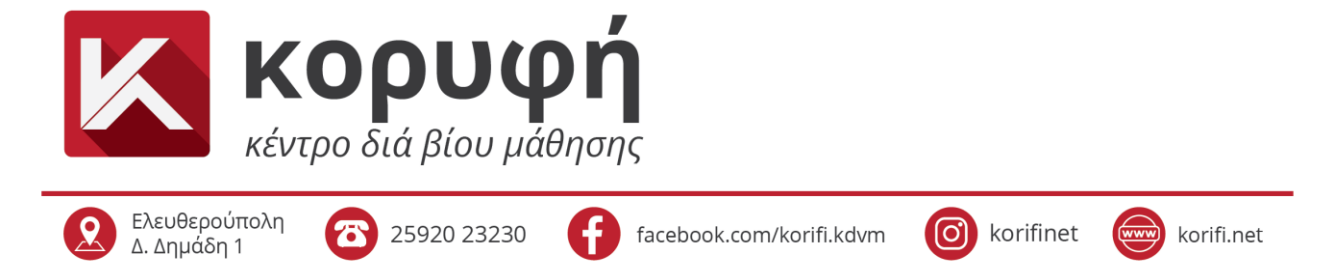

**7 <sup>ο</sup> Βήμα:** Επιλέγετε από τον **Προορισμό** : **Αποθήκευση ως PDF** και στην συνέχεια πατάτε αποθήκευση.

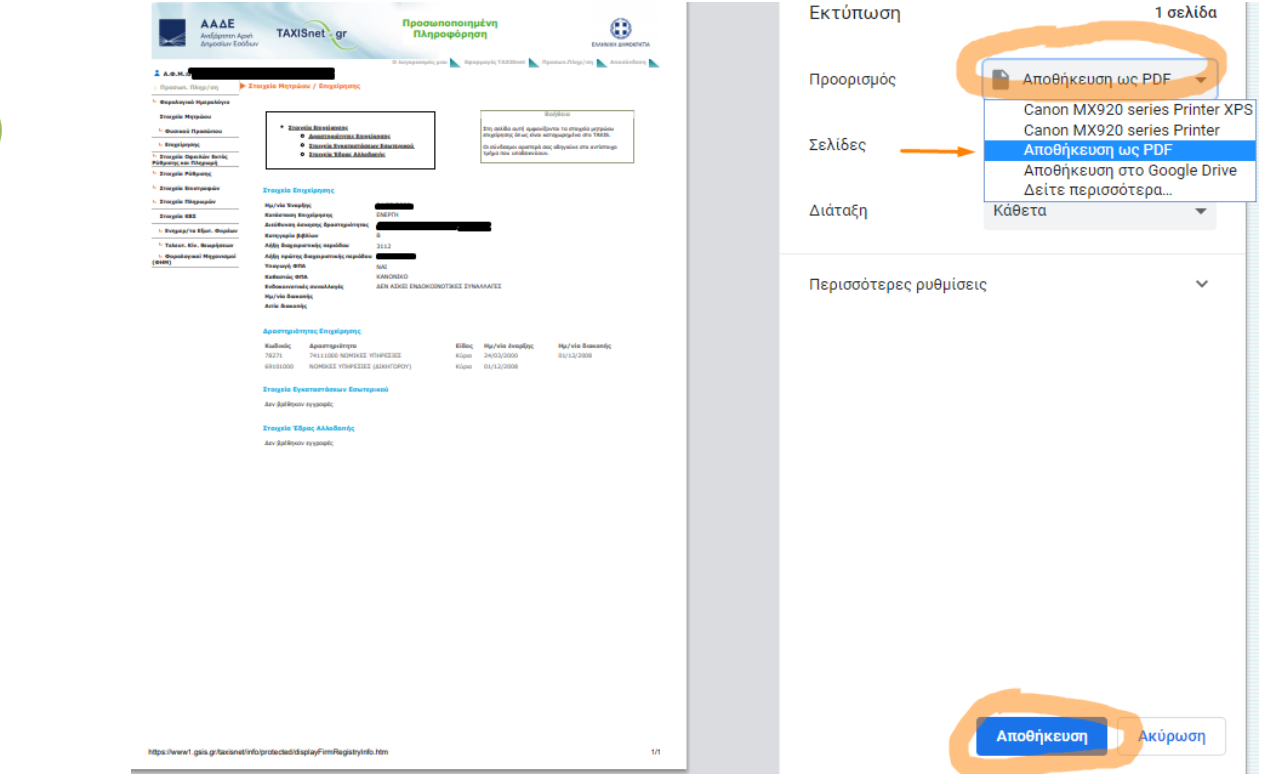

**8 <sup>ο</sup> Βήμα: Επιλέγετε εσείς τον φάκελο** που θα αποθηκεύσετε το αρχείο σας στον υπολογιστή σας και σας προτείνουμε να ονομάσετε το αρχείο: **«ΟΝΟΜΑΤΕΠΩΝΥΜΟ Κωδικοί ΚΑΔ»**.

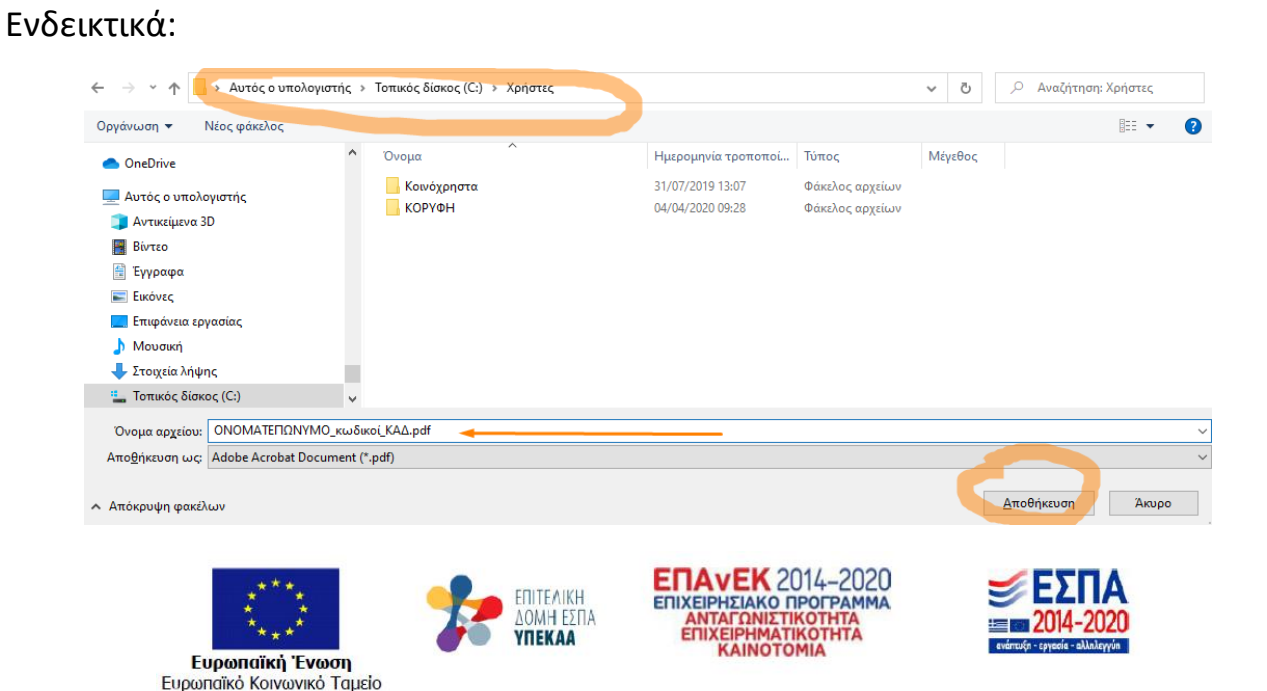